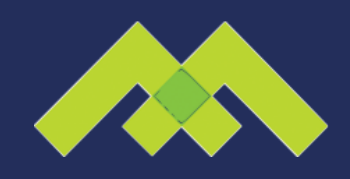

## How To Invite Mannix Marketing As An Editor for Your Facebook Business Page

## **STEP 1**

Click settings in the upper-right hand corner on your page

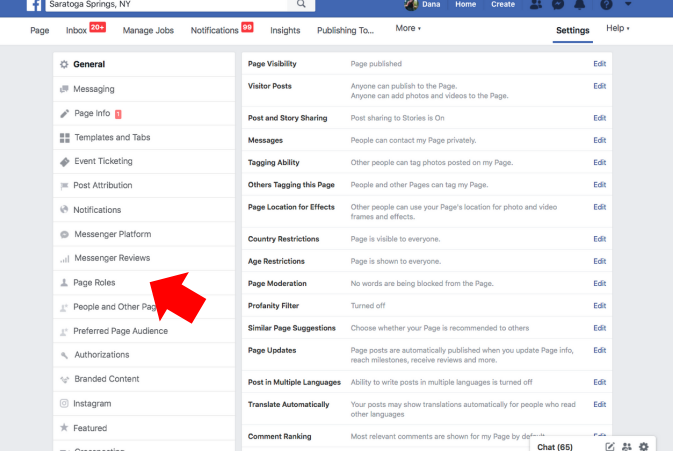

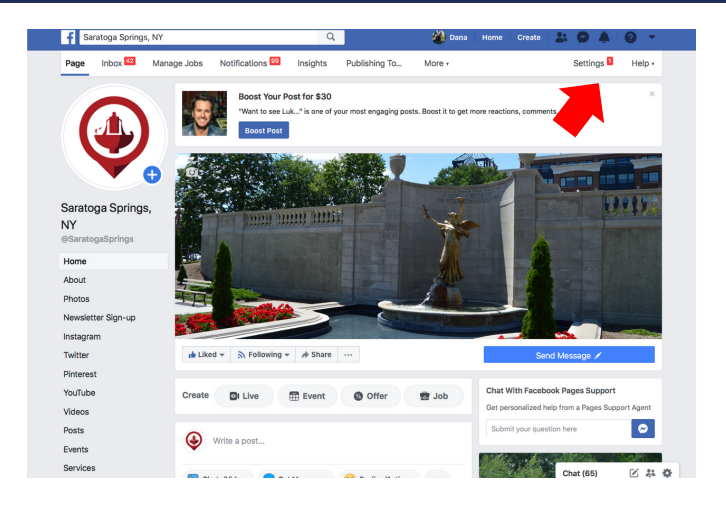

**STEP 2** Click on page roles on the left side bar.

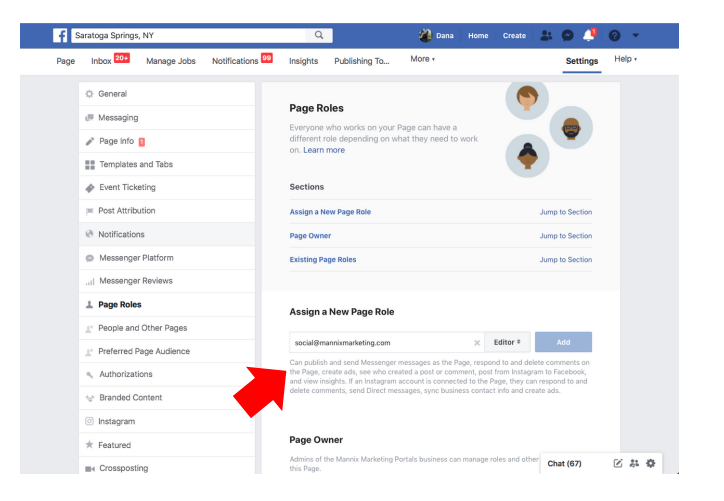

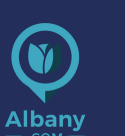

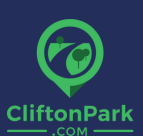

**STEP 3**

to editor, and click add.

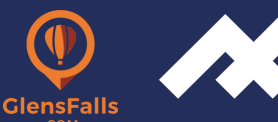

Enter social@mannixmarketing.com in "Assign a New Page Role," change

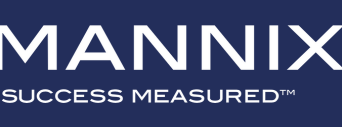

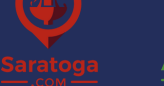

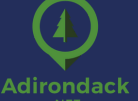

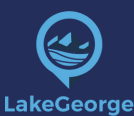